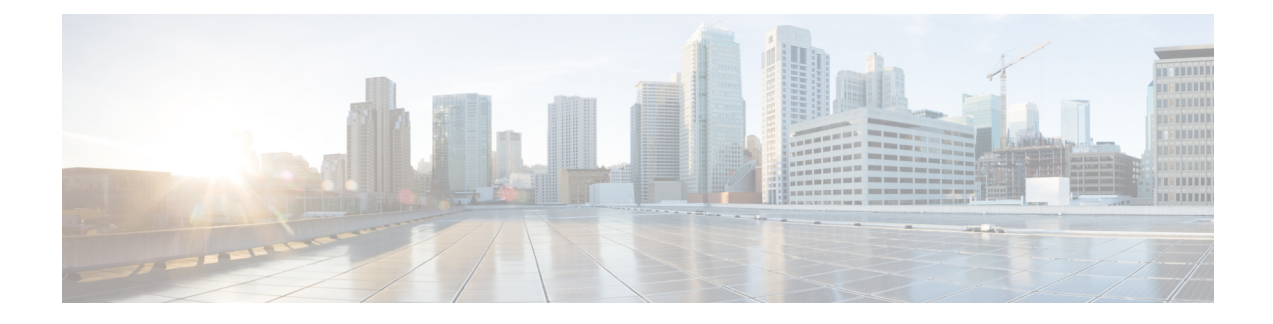

# **Configure Centralized Deployment**

- Centralized [Deployment](#page-0-0) Overview, on page 1
- Centralized Deployment [Prerequisites,](#page-4-0) on page 5
- Centralized Deployment [Configuration](#page-5-0) Task Flow, on page 6
- Centralized Deployment Field [Descriptions,](#page-17-0) on page 18
- IM and Presence Centralized Cluster Setup with SSO Enabled Remote Telephony Clusters for Subdomains, on [page](#page-17-1) 18
- Centralized Deployment Interactions and [Restrictions,](#page-18-0) on page 19

# <span id="page-0-0"></span>**Centralized Deployment Overview**

The IM and Presence centralized deployment allows you to deploy your IM and Presence deployment and your telephony deployment in separate clusters. The central IM and Presence cluster handles IM and Presence for the enterprise, while the remote Cisco Unified Communications Manager telephony cluster handles voice and video calls for the enterprise.

The Centralized Deployment option provides the following benefits when compared to standard deployments:

- The Centralized Deployment option does not require a 1x1 ratio of telephony clusters to IM and Presence Service clusters–you can scale your IM and Presence deployment and your telephony deployment separately, to the unique needs of each.
- Full mesh topology is not required for the IM and Presence Service
- Version independent from telephony–your IM and Presence central cluster can be running a different version than your Cisco Unified Communications Manager telephony clusters.
- Can manage IM and Presence upgrades and settings from the central cluster.
- Lower cost option, particularly for large deployments with many Cisco Unified Communications Manager clusters
- Easy XMPP Federation with third parties.
- Supports calendar integration with Microsoft Outlook. For configuration details, refer to the document *Microsoft Outlook Calendar Integration for the IM and Presence Service*.

### **OVA Requirements**

For Centralized Deployments, we recommend the 25,000 user IM and Presence OVA with a minimum OVA of 15,000 users. The 15,000 user OVA can grow to 25,000 users. With a 25K OVA template, and a six-node cluster with High Availability enabled, the IM and Presence Service central deployment supports up to 75,000 clients. To support 75K users with 25K OVA, default trace level for XCP router needs to be changed from **Info** to **Error**. For the Unified Communications Manager publisher node in the central cluster, the following requirements apply:

- A 25,000 IM and Presence OVA (maximum 75,000 users) can be deployed with a 10,000 user OVA installed on the central cluster's Unified Communications Manager publisher node
- A 15,000 IM and Presence OVA (maximum 45,000 users) can be deployed with a 7,500 user OVA installed on the central cluster's Unified Communications Manager publisher node

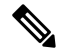

If you plan to enable Multiple Device Messaging, measure deployments by the number of clients instead of the number of users as each user may have multiple Jabber clients. For example, if you have 25,000 users, and each user has two Jabber clients, your deployment requires the capacity of 50,000 users. **Note**

### **Interclustering for Centralized Deployment**

Interclustering is supported between two centralized clusters. Intercluster peering is tested with one cluster with 25K (with 25K OVA) and another with 15K (with 15K OVA) devices and no performance issues were observed.

### **Centralized Deployment Setup vs Standard (Decentralized) Deployments**

The following table discusses some of the differences in setting up an IM and Presence Centralized Cluster Deployment as opposed to standard deployments of the IM and Presence Service.

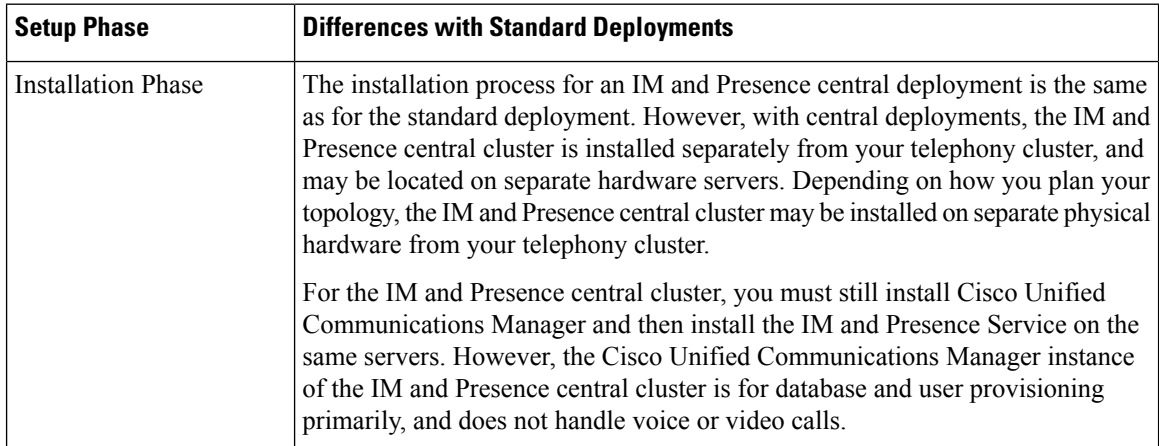

П

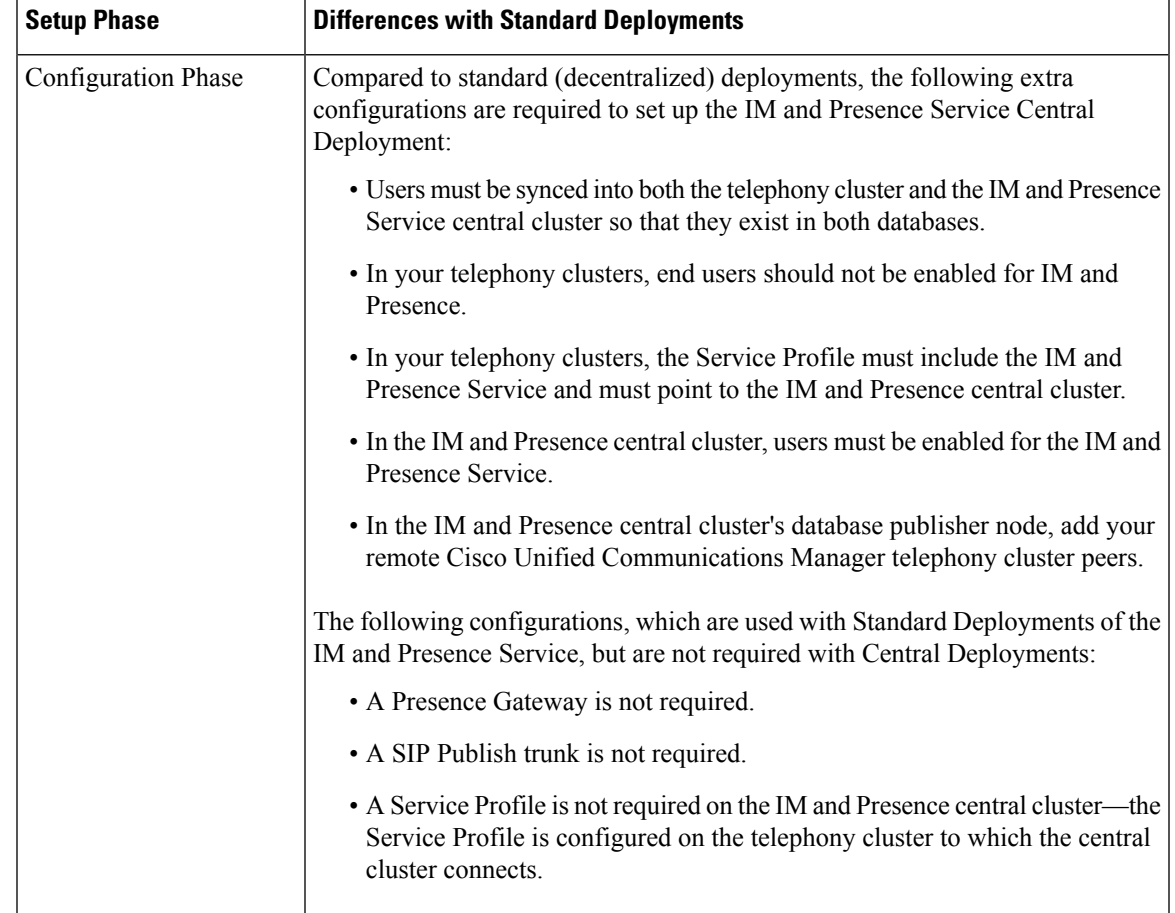

## **Centralized Cluster Deployment Architecture**

The following diagram highlights the cluster architecture for this deployment option. Cisco Jabber clients connect to multiple Cisco Unified Communications Manager clusters for voice and video calling. In this example, the Cisco Unified Communications Manager telephony clusters are leaf clusters in a Session Management Edition deployment. For Rich Presence, Cisco Jabber clients connect to the IM and Presence Service central cluster. The IM and Presence central cluster manages instant messaging and presence for the Jabber clients.

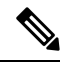

**Note**

Your IM and Presence cluster still contains an instance for Cisco Unified Communications Manager. However, this instance is for handling shared features such as database and user provisioning–it does not handle telephony.

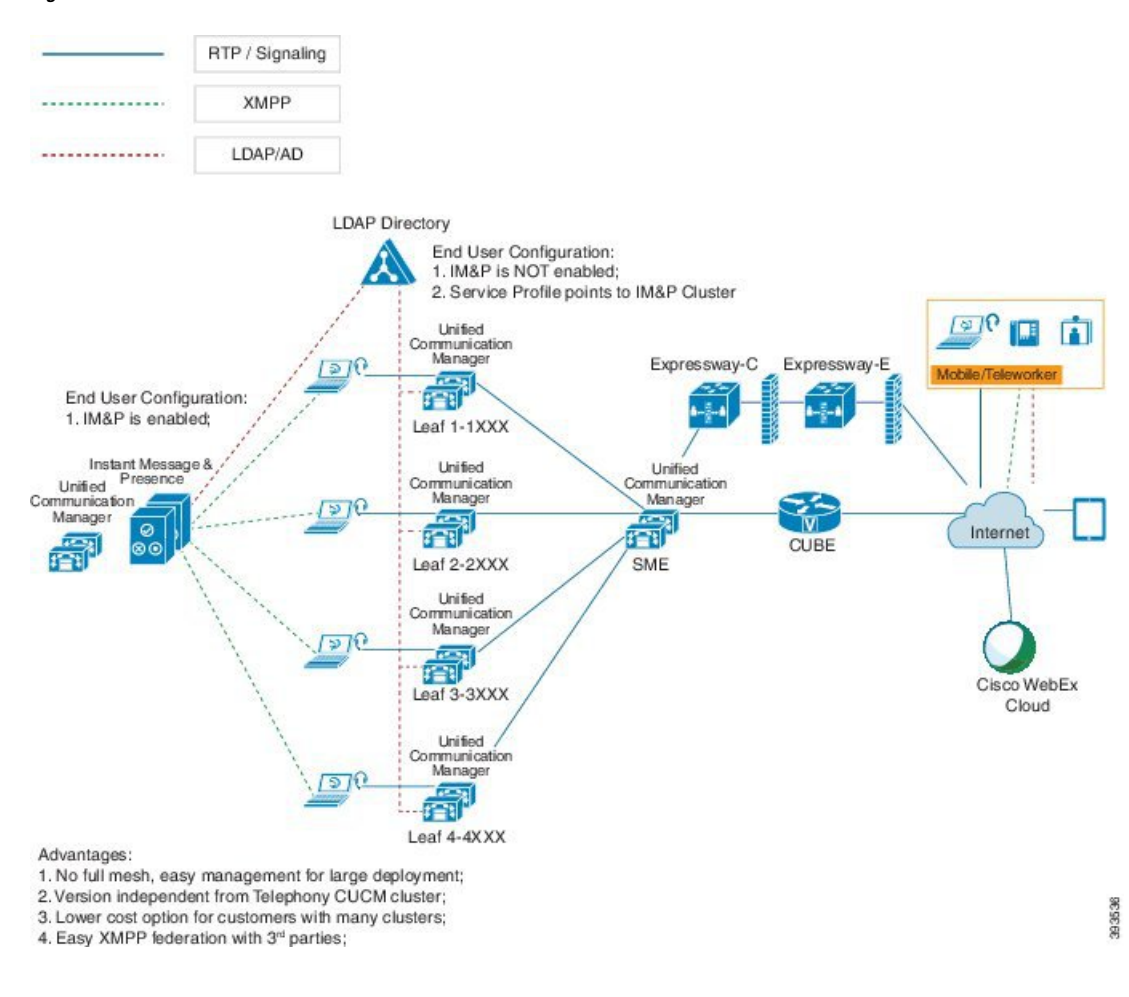

#### **Figure 1: IM and Presence Service Centralized Cluster Architecture**

### **Centralized Cluster Use Case**

To connect your telephony and IM and Presence clusters, a new system for exchanging access keys is introduced. This diagram shows the flow for SSO logins:

- [1]-[2]: Query DNS to get SRV record.
- [3]-[4]: Query UDS to get the Home Cisco Unified Communications Manager cluster.
- [5]-[8]: Get Access Token and Refresh Token from Cisco Unified Communications Manager cluster through SAML SSO.
- [9]: Read UC Service Profile. The service profile contains an IM and Presence profile and points to the IM and Presence central cluster.
- [10]: Client registers to the IM and Presence cluster using the same Access Token through SOAP and XMPP interfaces.
- [11]: The token is validated and a response is sent back to Jabber client.

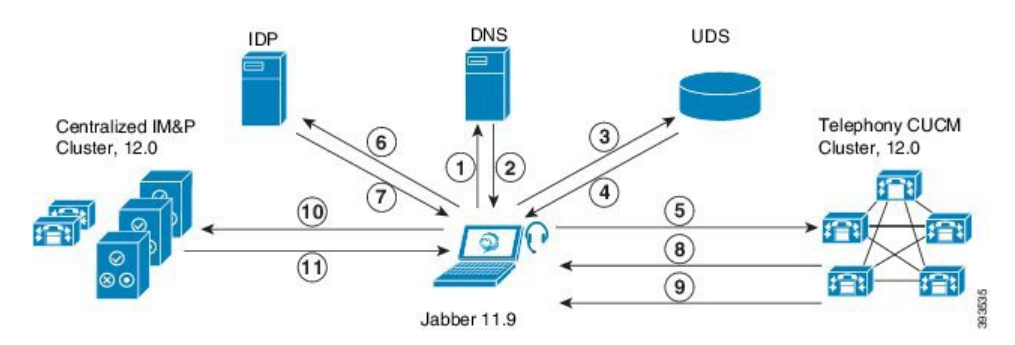

**Figure 2: IM and Presence Service Centralized Cluster Use Case**

# <span id="page-4-0"></span>**Centralized Deployment Prerequisites**

The following requirements apply for the IM and Presence Service centralized deployment:

- The IM and Presence Service central cluster must be running Release 11.5(1)SU4 or higher.
- The local Cisco Unified Communications Manager instance that runs with the IM and Presence central cluster must be running the same release as the IM and Presence central cluster.
- The remote Cisco Unified Communications Manager telephony cluster must be running Release 10.5(2) or higher.
- Cisco Jabber must be running Release 11.9 or higher.
- For Push Notifications instant messaging support, the IM and Presence Service must be running at least 11.5(1)SU4.
- You need to enable Cisco Cloud Onboarding on the CUCM Publisher node of the centralised IM and Presence cluster so that all instant messages for iOS devices can also use the Apple Push Notification service (APNs) solution.

Additionally, you also need to enable Cisco Cloud Onboarding option on the leaf CUCM clusters so that the TCT devices that normally register to those clusters, can have calls routed via the APNs when the Jabber for iOS devices have been suspended or killed by the iOS.

For more information about how to enable Cisco Cloud Onboarding in the IM and Presence Service cluster, see the *Enable Cisco Cloud Onboarding* chapter in Push [Notifications](https://www.cisco.com/c/en/us/td/docs/voice_ip_comm/cucm/push_notifications/cucm_b_push-notifications-deployment-guide.html) Deployment Guide.

- Cisco Unified Communications Manager functionality is based on the Cisco Unified Communications Manager version that is running on your remote telephony clusters rather than on the local instance that runs with the IM and Presence central cluster. For example:
	- For Push Notifications call support, the remote telephony cluster must be running at least 11.5(1)SU4.
	- For OAuth Refresh Logins support, the remote Cisco Unified Communications Manager telephony cluster must be running at least 11.5(1)SU4.
	- For SAML SSO support, the remote telephony cluster must be running at least 11.5(1)SU4.
- The **Cisco AXL Web Service** feature service must be running in all clusters. This service is enabled by default, but you can confirm that it is activated from the **Service Activation** window of Cisco Unified Serviceability.

• With Centralized Deployments, rich presence is handled by Cisco Jabber. The user's phone presence displays only if the user is logged in to Cisco Jabber.

#### **DNS Requirements**

The IM and Presence central cluster must have a DNS SRV record that points to the publisher node of the Cisco Unified Communications Manager telephony cluster. If your telephony deployment includes an ILS network, the DNS SRV must point to the hub cluster. This DNS SRV record should be referring to "\_cisco-uds".

The SRV record is a Domain Name System (DNS) resource record that is used to identify computers that host specific services. SRV resource records are used to locate domain controllers for Active Directory. To verify SRV locator resource records for a domain controller, use the following method:

Active Directory creates its SRV records in the following folders, where Domain Name indicates the name of the installed domain:

- Forward Lookup Zones/Domain\_Name/\_msdcs/dc/\_sites/Default-First-Site-Name/\_tcp
- Forward Lookup Zones/Domain Name/ msdcs/dc/ tcp

In these locations, an SRV record should appear for the following services:

- kerberos
- ldap
- \_cisco\_uds : indicates the SRV record

The below mentioned parameters has to be set during the SRV record creation .

- Service : cisco\_uds
- Protocol : \_tcp
- weight : starts from 0 (0 is the highest priority)
- port no : 8443
- host : fqdn name of the server

An example of a DNS SRV record from a computer running a Jabber client is:

```
nslookup -type=all _cisco-uds._tcp.dcloud.example.com
Server: ad1.dcloud.example.com
Address: x.x.x.x
cisco-uds. tcp.dcloud.example.com SRV service location:
priority = 10
weight = 10port = 8443svr hostname = cucm2.dcloud.example.com
cucm2.dcloud.example.com internet address = x.x.x.y
```
# <span id="page-5-0"></span>**Centralized Deployment Configuration Task Flow**

Complete these tasks if you want to configure a new IM and Presence Service deployment to use the centralized deployment option.

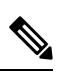

**Note** Use this task flow for new IM and Presence Service deployments only.

### **Table 1: Centralized Cluster Configuration Task Flow**

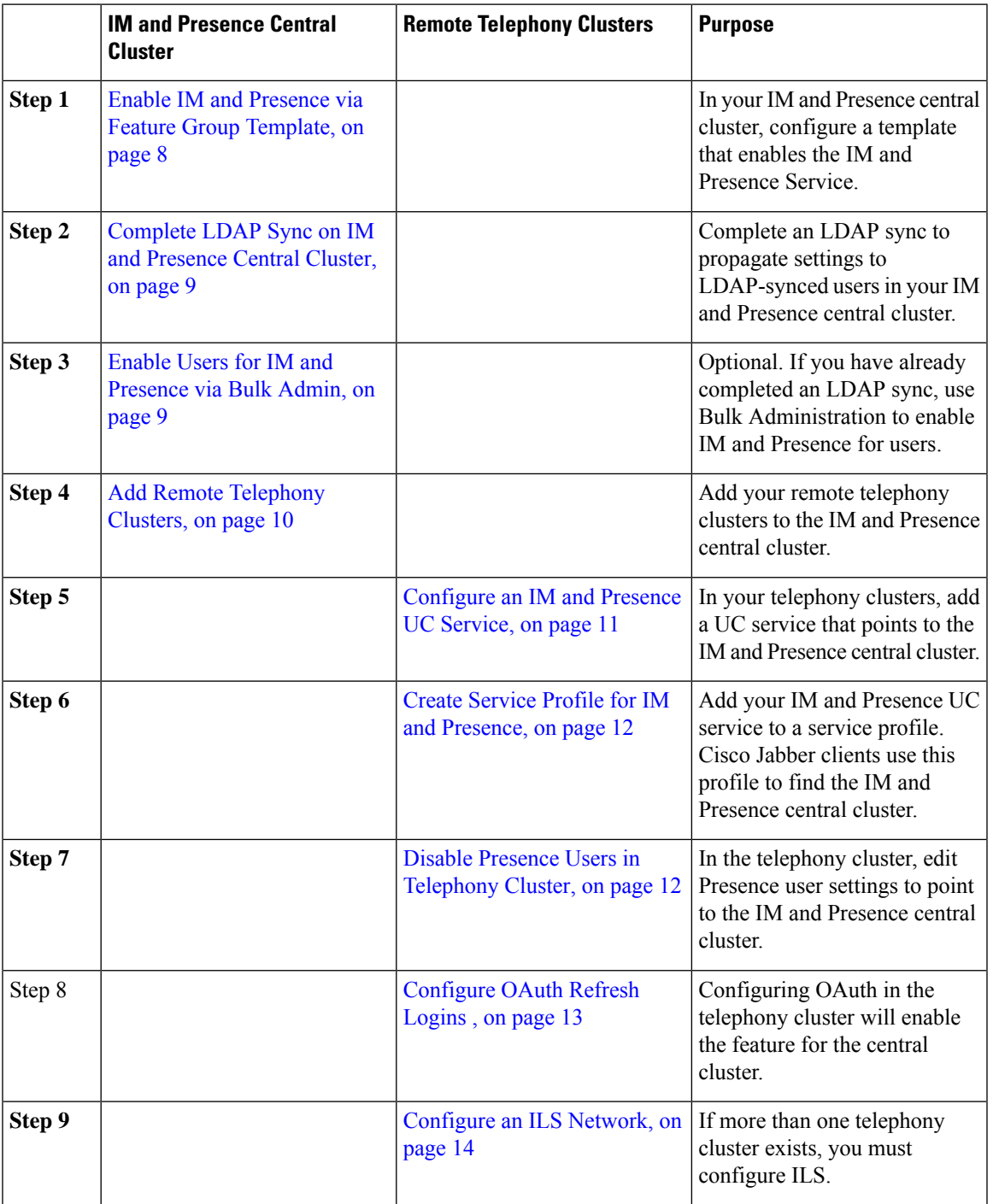

### **What to do Next**

• If you want to connect your central cluster to other IM and Presence clusters as part of an intercluster network, configure intercluster peering.

### <span id="page-7-0"></span>**Enable IM and Presence via Feature Group Template**

Use this procedure to configure a feature group template with IM and Presence settings for the central cluster. You can add the feature group template to an LDAP Directory configuration to configure IM and Presence for synced users.

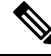

You can apply a feature group template only to an LDAP directory configuration where the initial sync has not yet occurred. Once you've synced your LDAP configuration from the central cluster, you cannot apply edits to the LDAP configuration in Cisco Unified Communications Manager. If you have already synced your directory, you will need to use Bulk Administration to configure IM and Presence for users. For details, see Enable Users for IM and [Presence](#page-8-1) via Bulk Admin, on page 9. **Note**

### **Procedure**

- **Step 1** Log into the Cisco Unified CM Administration interface of the IM and Presence centralized cluster. This server should have no telephony configured.
- **Step 2** Choose **User Management** > **User Phone/Add** > **Feature Group Template**.
- **Step 3** Do one of the following:
	- Click **Find** and select an existing template
	- Click **Add New** to create a new template
- **Step 4** Check both of the following check boxes:

#### • **Home Cluster**

- **Enable User for Unified CM IM and Presence**
- **Step 5** Complete the remaining fields in the **Feature Group Template Configuration** window. For help with the fields and their settings, refer to the online help.

**Step 6** Click **Save**.

### **What to do next**

To propagate the setting to users, you must add the Feature Group Template to an LDAP directory configuration where the initial sync has not yet occurred, and then complete the initial sync.

[Complete](#page-8-0) LDAP Sync on IM and Presence Central Cluster, on page 9

### <span id="page-8-0"></span>**Complete LDAP Sync on IM and Presence Central Cluster**

Complete an LDAP sync on your IM and Presence Service central cluster to configure users with IM and Presence services via the feature group template.

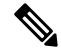

You cannot apply edits to an LDAP sync configuration after the initial sync has occured. If the initial sync has already occurred, use Bulk Administration instead. For additional detail on how to set up an LDAP Directory sync, see the "Configure End Users" part of the *System Configuration Guide for Cisco Unified Communications Manager*. **Note**

### **Before you begin**

Enable IM and Presence via Feature Group [Template,](#page-7-0) on page 8

### **Procedure**

- **Step 1** Log into the Cisco Unified CM Administration interface of the IM and Presence centralized cluster. This server should have no telephony configured.
- **Step 2** Choose **System** > **LDAP** > **LDAP Directory**.
- **Step 3** Do either of the following:
	- a) Click **Find** and select an existing LDAP Directory sync.
	- b) Click **Add New** to create a new LDAP Directory.
- **Step 4** From the **Feature Group Template** drop-down list box, select the IM and Presence-enabled feature group template that you created in the previous task.
- **Step 5** Complete the remaining fields in the **LDAP Directory** window. For help with the fields and their settings, refer to the online help.
- **Step 6** Click **Save**.
- **Step 7** Click **Perform Full Sync**.

Cisco Unified Communications Manager synchronizes the database with the external LDAP directory. End users are configured with IM and Presence services.

### **What to do next**

Add Remote [Telephony](#page-9-0) Clusters, on page 10

### <span id="page-8-1"></span>**Enable Users for IM and Presence via Bulk Admin**

If you have already synced users into the central cluster, and those users were not enabled for the IM and Presence Service, use Bulk Administration's Update Users feature to enable those users for the IM and Presence Service.

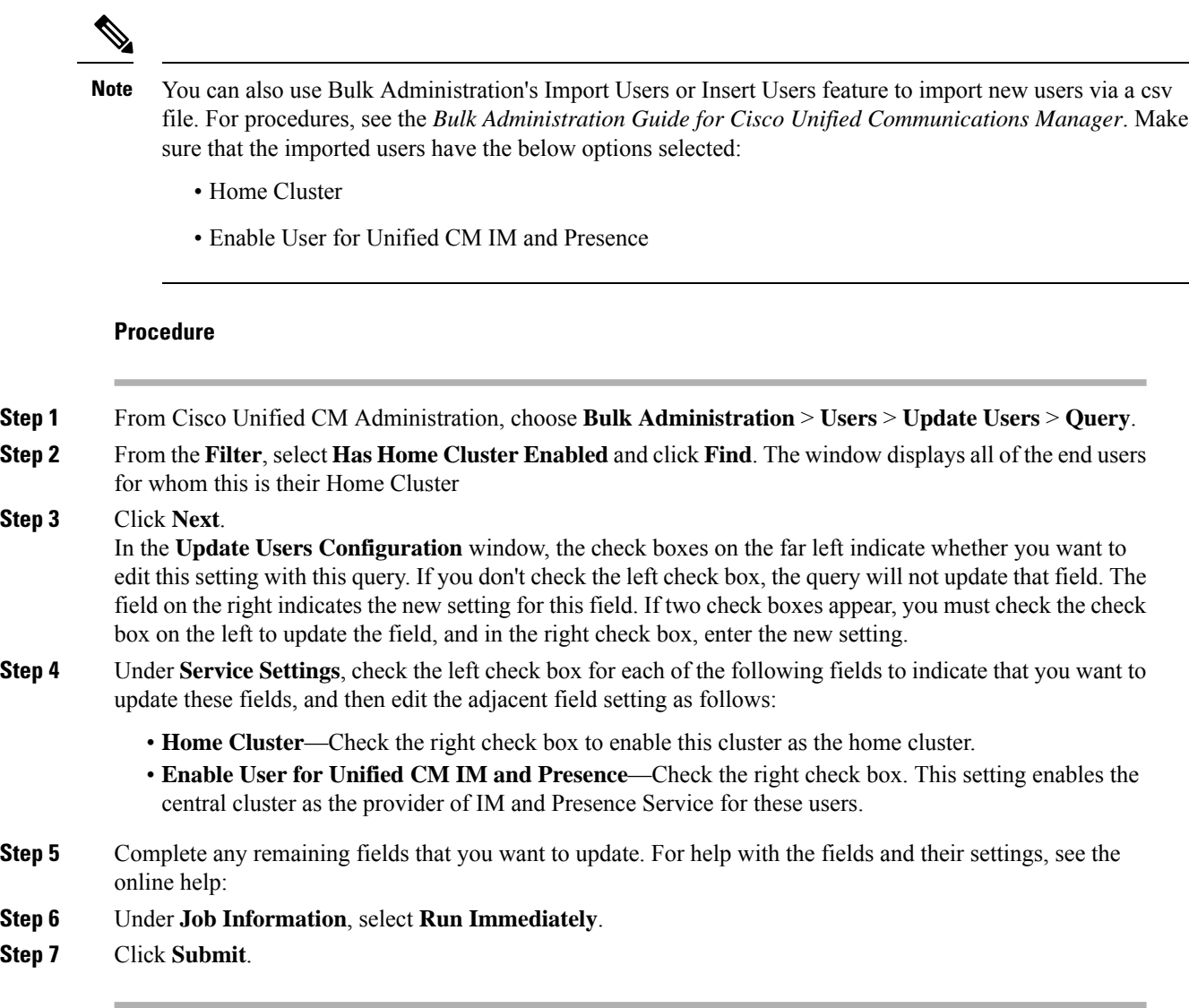

## <span id="page-9-0"></span>**Add Remote Telephony Clusters**

Use this procedure to add your remote telephony clusters to the centralized IM and Presence Service cluster.

If you have more than one telephony cluster, you must deploy ILS. In this case, the telephony cluster to which the IM and Presence central cluster connects must be a hub cluster. **Note**

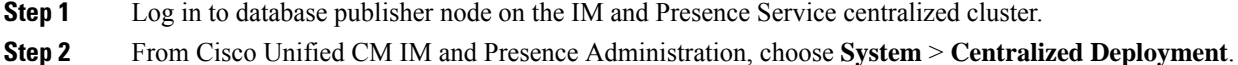

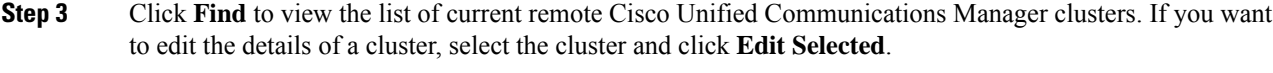

**Step 4** Click **Add New** to add a new remote Cisco Unified Communications Manager telephony cluster.

```
Step 5 Complete the following fields for each telephony cluster that you want to add:
```
- Peer Address—The FQDN, hostname, IPv4 address, or IPv6 address of the publisher node on the remote Cisco Unified Communications Manager telephony cluster.
- **AXL Username**—The login username for the AXL account on the remote cluster.
- **AXL Password**—The password for the AXL account on the remote cluster.
- **Step 6** Click the **Save and Synchronize** button. The IM and Presence Service synchronizes keys with the remote cluster.

### **What to do next**

[Configure](#page-10-0) an IM and Presence UC Service, on page 11

## <span id="page-10-0"></span>**Configure an IM and Presence UC Service**

Use this procedure in your remote telephony clusters to configure a UC service that points to the IM and Presence Service central cluster. Users in the telephony cluster will get IM and Presence services from the IM and Presence central cluster.

### **Procedure**

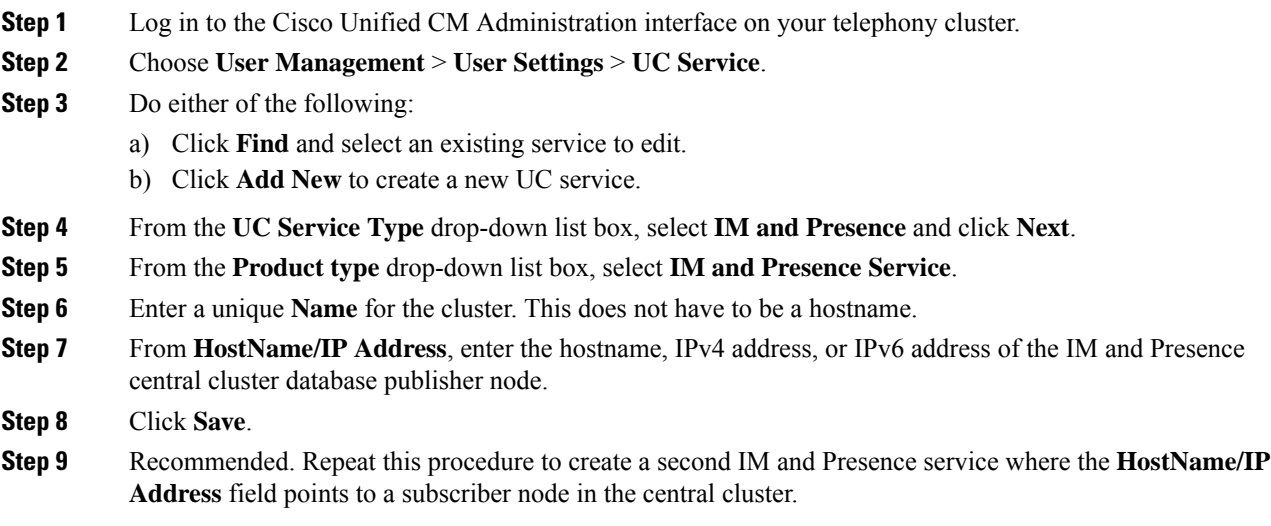

### **What to do next**

Create Service Profile for IM and [Presence,](#page-11-0) on page 12.

### <span id="page-11-0"></span>**Create Service Profile for IM and Presence**

Use this procedure in your remote telephony clusters to create a service profile that points to the IM and Presence central cluster. Users in the telephony cluster will use this service profile to get IM and Presence services from the central cluster.

### **Procedure**

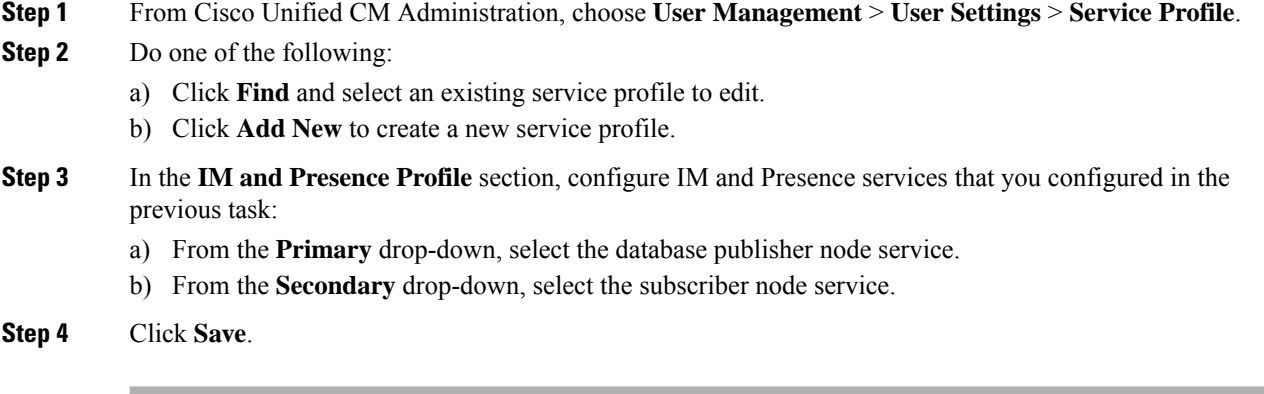

### **What to do next**

Disable Presence Users in [Telephony](#page-11-1) Cluster, on page 12

### <span id="page-11-1"></span>**Disable Presence Users in Telephony Cluster**

If you've already completed an LDAP sync in your telephony deployment, use the Bulk Administration Tool to edit user settings in the Telephony cluster for IM and Presence users. This configuration will point Presence users to the Central Cluster for the IM and Presence Service.

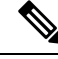

**Note**

This procedure assumes that you have already completed an LDAP sync in your telephony cluster. However, if you haven't yet completed the initial LDAP sync, you can add the Central Deployment settings for Presence users into your initial sync. In this case, do the following in your telephony cluster:

- Configure a Feature Group Template that includes the **Service Profile** that you just set up. Make sure that have the **Home Cluster** option selected and the **Enable User for Unified CM IM and Presence** option unselected.
- In **LDAP Directory Configuration**, add the **Feature Group Template** to your LDAP Directory sync.
- Complete the initial sync.

For additional details on configuring Feature Group Templates and LDAP Directory, see the "Configure End Users" part of the *System Configuration Guide for Cisco Unified Communications Manager*.

### **Procedure**

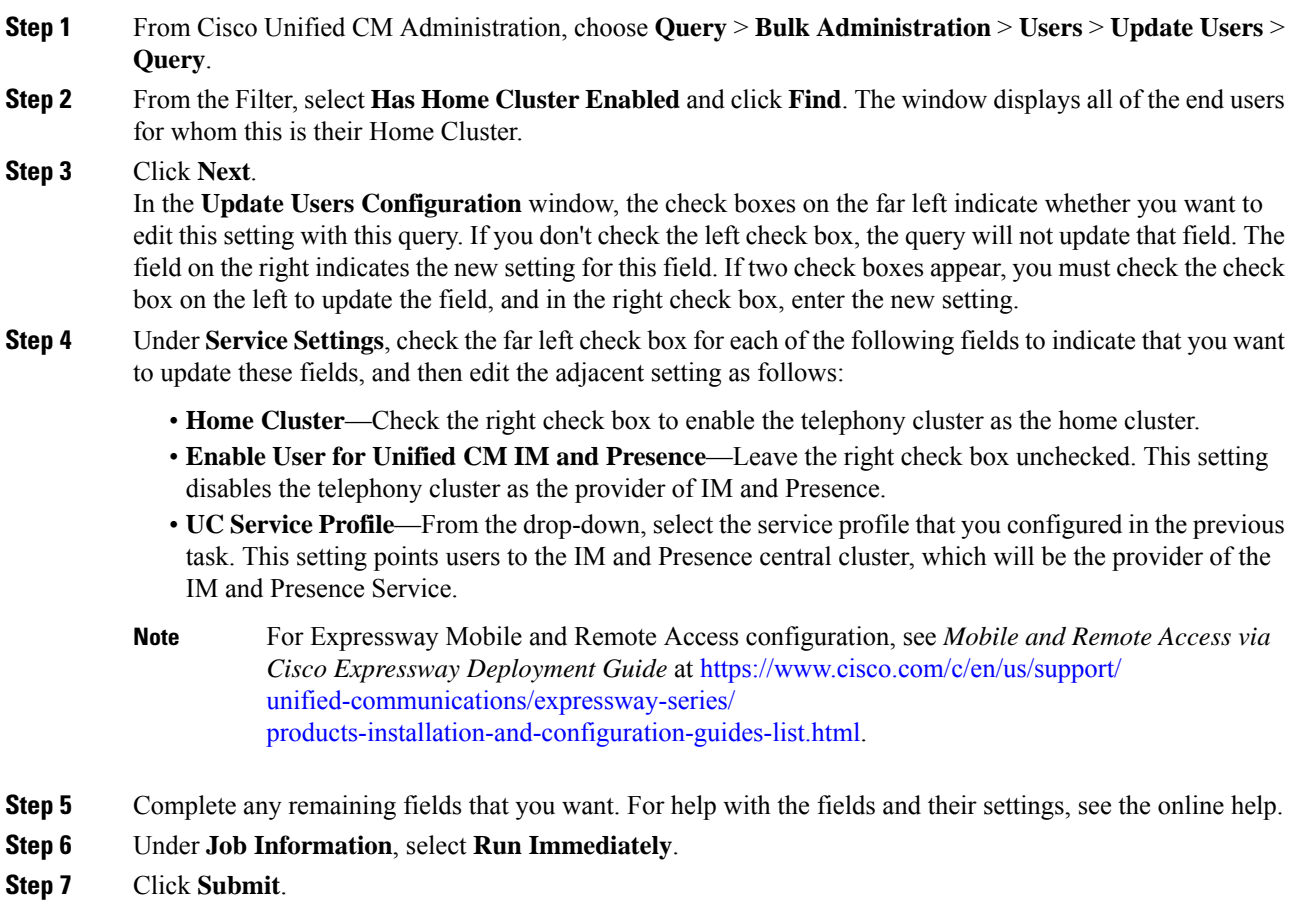

### **What to do next**

[Configure](#page-12-0) OAuth Refresh Logins , on page 13

# <span id="page-12-0"></span>**Configure OAuth Refresh Logins**

Enable OAuth Refresh Logins in the telephony cluster. This will enable the feature in the central clsuter as well.

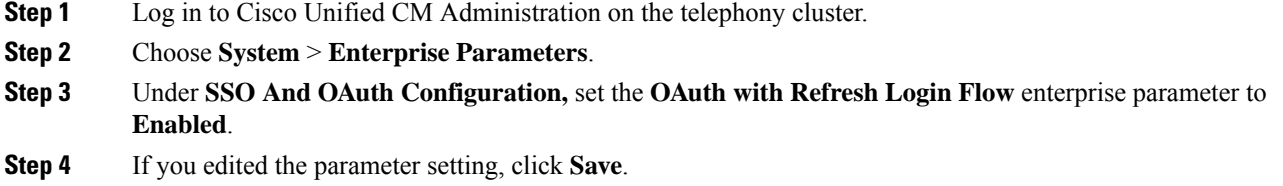

When OAuth keys are regenerated, you must restart the Cisco XCP Authentication Service on all IM and Presence nodes for Jabber OAuth login to work. **Note**

### <span id="page-13-0"></span>**Configure an ILS Network**

For IM and Presence centralized clusters where there are more than one remote telephony clusters, you can use the Intercluster Lookup Service (ILS) to provision remote telephony clusters for the IM and Presence central cluster. ILS monitors the network and propagates network changes such as new clusters or address changes to the entire network.

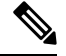

This task flow focuses on ILS requirements around IM and Presence centralized cluster deployments. For additional ILS configuration around telephony, such as configuring Global Dial Plan Replication or URI Dialing, see the "Configure the Dial Plan" section of the *System Configuration Guide for Cisco Unified Communications Manager*. **Note**

### **Before you begin**

If you are deploying ILS, make sure that you have done the following:

- Plan your ILS network topology. You must know which telephony clusters will be hubs and spokes.
- The telephony cluster to which the IM and Presence central cluster connects must be a hub cluster.
- You must configure a DNS SRV record that points to the publisher node of the hub cluster.

For information on designing an ILSnetwork,see the *Cisco Collaboration System Solution Reference Network Design* at [http://www.cisco.com/c/en/us/support/unified-communications/unified-presence/](http://www.cisco.com/c/en/us/support/unified-communications/unified-presence/products-implementation-design-guides-list.html) [products-implementation-design-guides-list.html](http://www.cisco.com/c/en/us/support/unified-communications/unified-presence/products-implementation-design-guides-list.html).

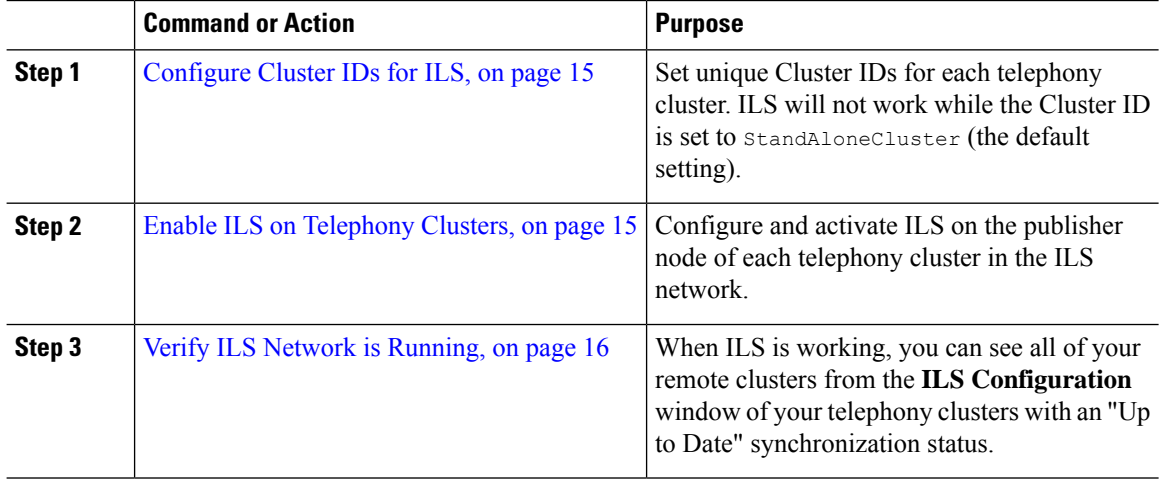

Ш

### <span id="page-14-0"></span>**Configure Cluster IDs for ILS**

Each cluster within the ILS network must have a unique Cluster ID. Use this procedure to give your telephony clusters unique cluster IDs.

### **Procedure**

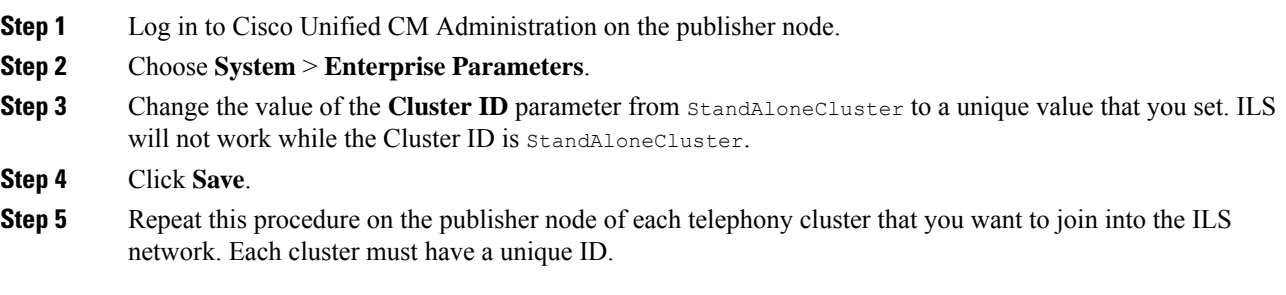

### **What to do next**

Enable ILS on [Telephony](#page-14-1) Clusters, on page 15

### <span id="page-14-1"></span>**Enable ILS on Telephony Clusters**

Use this procedure to configure and activate ILS on your Cisco Unified Communications Manager telephony clusters.

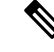

**Note**

• Configure your hub clusters before configuring your spoke clusters.

• For help with the fields and their settings, refer to the online help.

### **Before you begin**

[Configure](#page-14-0) Cluster IDs for ILS, on page 15

- **Step 1** Log into Cisco Unified CM Administration on the publisher node of your telephony cluster.
- **Step 2** Choose **Advanced Features** > **ILS Configuration**.
- **Step 3** From the **Role** drop-down list box, select **Hub Cluster** or **Spoke Cluster** depending on which type of cluster you are setting up.
- **Step 4** Check the **Exchange Global Dial Plan Replication Data with Remote Clusters** check box.
- **Step 5** Configure **ILS Authentication Details**.
	- a) If you want to use TLSauthentication between the various clusters, check the **Use TLS Certificates** check box.
		- **Note** If you use TLS, you must exchange CA-signed certificates between the nodes in your cluster.

b) If you want to use password authentication (regardless of whether TLS is used), check the **Use Password** check box and enter the password details.

**Step 6** Click **Save**.

**Step 7** In the **ILS Cluster Registration** popup, configure your registration details:

- In the **Registration Server** text box, enter the publisher node IP address or FQDN for the hub cluster to which you want to connect this cluster. If this is the first hub cluster in your network, you can leave the field blank.
- Make sure that the **Activate the Intercluster Lookup Service on the publisher in this cluster** check box is checked.

### **Step 8** Click **OK**.

**Step 9** Repeat this procedure on the publisher node of each telephony cluster that you want to add to the ILS network. Depending on the sync values that you configured, there may be a delay while the cluster information propagates throughout the network.

> If you chose to use Transport Layer Security (TLS) authentication between clusters, you must exchange Tomcat certificates between the publisher node of each cluster in the ILS network. From Cisco Unified Operating System Administration, use the Bulk Certificate Management feature to:

- Export certificates from the publisher node of each cluster to a central location
- Consolidate exported certificates in the ILS network
- Import certificates onto the publisher node of each cluster in your network

For details, see the "Manage Certificates" chapter of the *Administration Guide for Cisco Unified Communications Manager*.

### **What to do next**

After ILS is up and running, and you have exchanged certificates (if required), Verify ILS Network is [Running,](#page-15-0) on [page](#page-15-0) 16

### <span id="page-15-0"></span>**Verify ILS Network is Running**

Use this procedure to confirm that your ILS network is up and running.

- **Step 1** Log in to the publisher node on any of your telephony clusters.
- **Step 2** From Cisco Unified CM Administration choose **Advanced Features** > **ILS Configuration**.
- **Step 3** Check the **ILS Clusters and Global Dial Plan Imported Catalogs** section. Your ILS network topology should appear.

## **Mobile and Remote Access Configuration**

Cisco Unified Communications Mobile and Remote Access is a core part of the Cisco Collaboration Edge Architecture. It allows endpoints such as Cisco Jabber to have their registration, call control, provisioning, messaging and presence services provided by Cisco Unified Communications Manager when the endpoint is not within the enterprise network. The Expressway provides secure firewall traversal and line-side support for Unified CM registrations.

The overall solution provides :

- **1. Off-premises access** : A consistent experience outside the network for Jabber and EX/MX/SX series clients.
- **2. Security** : Secure business-to-business communications.
- **3. Cloud services** : Enterprise grade flexibility and scalable solutions providing rich WebEx integration and Service Provider offerings.
- **4. Gateway andinteroperability services**: Media and signalling normalization, and support for non-standard endpoints.

### **Configuration**

To configure Mobile and Remote Access on all telephony leaf clustersin Expressway-C. Choose **Configuration** → **Unified Communications** → **Unified CM Servers**.

To configure Mobile and Remote Access on centralized IM&P nodes cluster in Expressway-C. Choose **Configuration**→ **Unified Communications** → **IM and Presence Service nodes**.

To Enable the **"Mobile and Remote Access"**in Expressway-C. Choose **Configuration** → **Enable "Mobile and Remote Access"** and select the control options as per the table below.

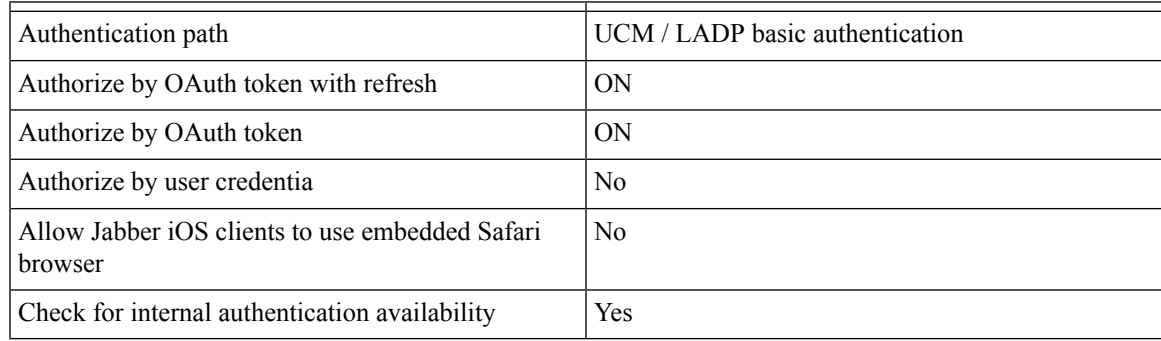

### **Table 2: OAuth Enable Configuration**

#### **Table 3: OAuth Disable Configuration**

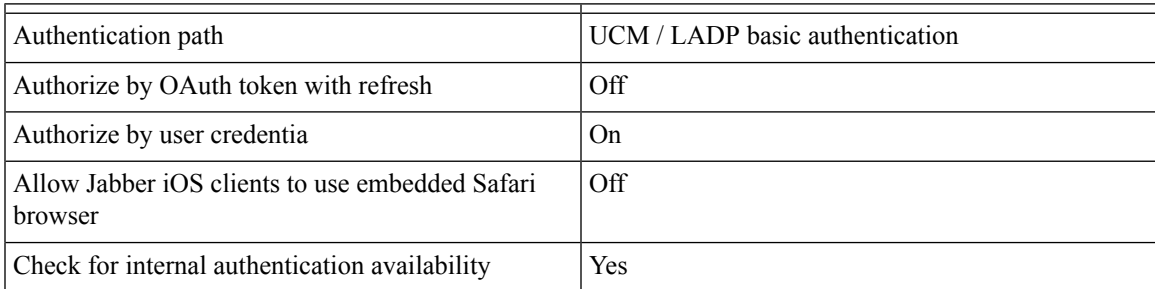

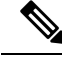

**For Informationon Basic Mobile and Remote Access Configuration, Please refer :** [https://www.cisco.com/](https://www.cisco.com/c/en/us/support/unified-communications/expressway-series/products-installation-and-configuration-guides-list.html) [c/en/us/support/unified-communications/expressway-series/](https://www.cisco.com/c/en/us/support/unified-communications/expressway-series/products-installation-and-configuration-guides-list.html) [products-installation-and-configuration-guides-list.html](https://www.cisco.com/c/en/us/support/unified-communications/expressway-series/products-installation-and-configuration-guides-list.html) **Note**

# <span id="page-17-0"></span>**Centralized Deployment Field Descriptions**

From Cisco Unified CM IM and Presence Administration, choose **System** > **Centralized Deployment** to access the Centralized Deployment window. If you are deploying the IM and Presence Centralized Cluster deployment, you can create connections to your remote Cisco Unified Communications Manager clusters in this configuration window.

Click the **Add New** button to add a Cisco Unified Communications Manager cluster. Click **Synchronize Selected** to synchronize access keys with the remote cluster.

| <b>Field</b>         | <b>Description</b>                                                                                                    |
|----------------------|----------------------------------------------------------------------------------------------------|
| Peer Address         | The FQDN, hostname, IPv4 address, or IPv6 address of the remote Cisco Unified<br>Communications Manager cluster publisher node.                                                                    |
|                      | <b>Note</b><br>The Peer Address cannot point to any IM and Presence Service node<br>or to the Cisco Unified Communications Manager instance of<br>another IM and Presence Service central cluster. |
| Peer AXL Username    | The login username for the AXL account on the remote cluster.                                                                                                    |
| Peer AXL Password    | The password for the AXL account on the remote cluster.                                                                                                    |
| <b>Status</b>        | Displays the current sync status with the remote cluster.                                                                                                    |
| Last Synchronized    | Displays the last time a sync occurred with the remote cluster.                                                                                                    |
| Save and Synchronize | After you have entered your details, click this button to save your settings and<br>to sync access keys with the remote cluster.                                                                   |

**Table 4: Centralized Deployment Field Descriptions**

# <span id="page-17-1"></span>**IM and Presence Centralized Cluster Setup with SSO Enabled Remote Telephony Clusters for Subdomains**

In the IM and Presence centralized deployment, if your remote telephony clusters are having multiple sub-domains, you can enable SOAP login to the remote access client (for example, Jabber) with SSO enabled.

This section covers the steps to configure a subdomain user login to Jabber in the SSO enabled remote telephony clusters. Consider a centralized deployment scenario, which consists of a centralized cluster and an SSO enabled remote telephony cluster associated with that centralized cluster.

To set up SSO enabled login for subdomains, complete the following steps:

### **Procedure**

**Step 1** Log in to the Cisco Unified CM Administration and do the following:

- a) Synchronize users from LDAP to the leaf nodes and set the **Directory URI** field to **Mail ID** and SSO enabled. To know how to synchronize LDAP users, see LDAP [Synchronization](cup0_b_config-and-admin-guide-1151su5_chapter7.pdf#nameddest=unique_88) Overview.
- b) Synchronize the same users to the remote telephony node and set the **Directory URI** field to **Mail ID**.
- c) In the **End User Configuration** page (**End Users** > **End User Management**), check the **Enable Users for Cisco UnifiedIM and PresenceService (Configure IM and Presence inthe associated UC Service Profile)** option under **Service Settings** for the IM and Presence nodes to have the same users as in the centralized cluster.
- d) In the **End User Configuration** page (**End Users** > **End User Management**), add users to the Cisco Call Manager (CCM) End Users Group using the **Permission Information** section.
- e) Disable users for IM and Presence on the remote telephony cluster. To do this, uncheck the **Enable Users for Cisco UnifiedIM and PresenceService (Configure IM and Presence inthe associated UC Service Profile)** option under **ServiceSettings**
- f) Create the UC Service on the central cluster for the remote telephony cluster (**User Management** > **User Settings** > **UC Service Configuration**).
- g) Create the service profile on central cluster and set this as the default service profile for the system and add the IM and Presence nodes to the IM and Presence Profile (**User Management** > **User Settings** > **Service Profile**).
- h) Enable **OAuth with Refresh Login Flow** on the central cluster. In the **Enterprise Parameter Configuration** page, set the **OAuth with Refresh Login Flow** parameter to **Enabled**.

# <span id="page-18-0"></span>**Centralized Deployment Interactions and Restrictions**

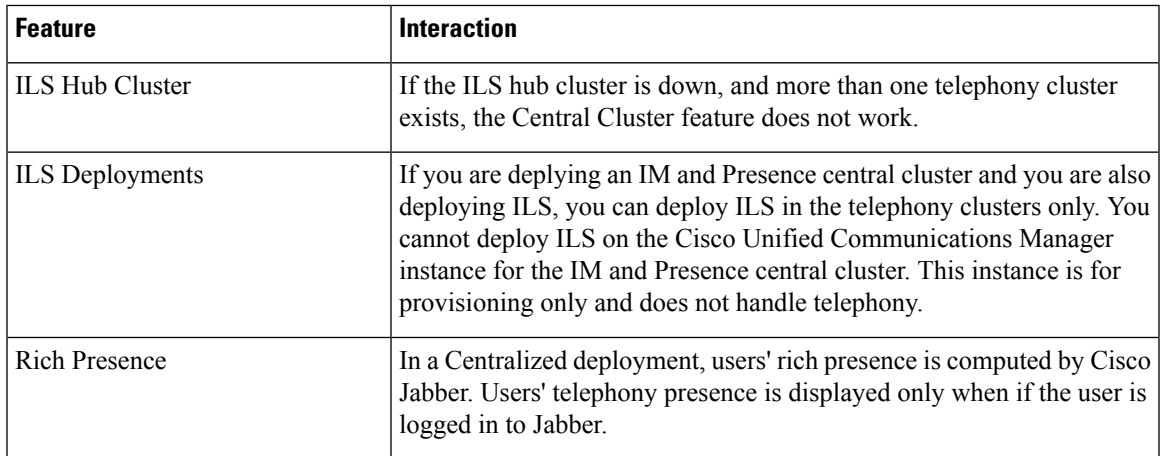

**Step 2** Log in to the Cisco Unified IM and Presence Administration console and add the leaf node to the IM and Presence Service node (**System** > **Centralized Deployment**).

I

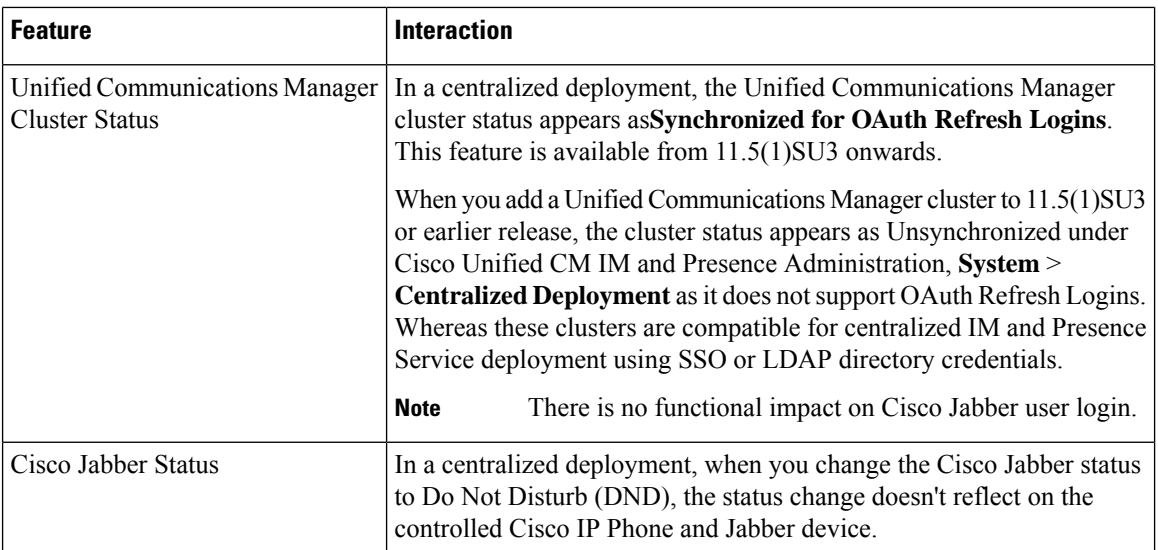